## **GUIA DE USO –TRANSFERENCIA ENTRE ALMACENES SIN NOTA INGRESO AUTOMATICO**

**Almacenes**  $(1)$ Movimiento del Almacén  $\overline{\mathbb{Z}}$ A **Productos** Almacén  $(2)$ **Movimientos** Nota De Salida  $\blacktriangle$ Guía De Remisión  $(3)$ Transferencia De Almacén Anular Guias **Reposición Calcular Costos**  $\overline{\mathbf{X}}$ Recepción Compras Directas  $\overline{\phantom{a}}$  $\omega$ **Toma Inventario** 

1.-Ingresar a la opción de almacén TRANSFERENCIA DE ALMACEN.

2.- Registrar los datos de la TRANSFERENCIA.

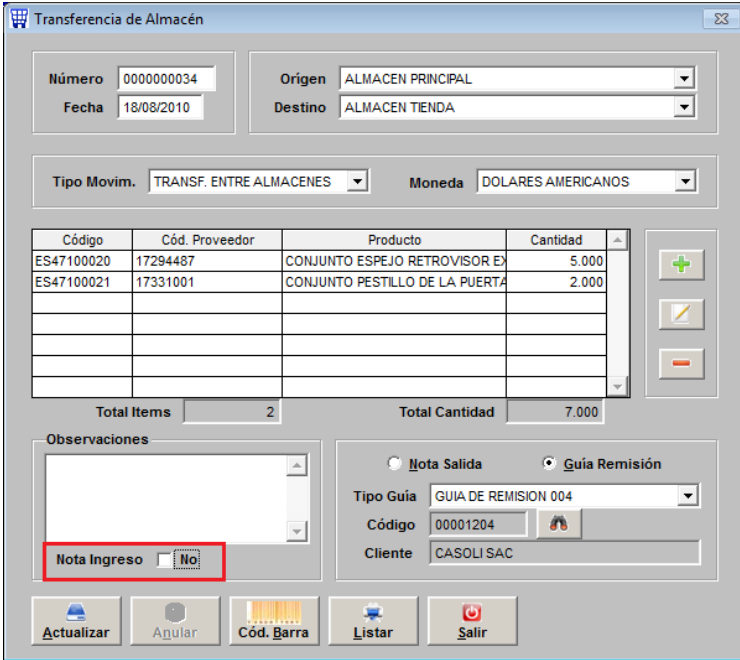

Lo importante es DESMARCAR el check de NOTA DE INGRESOen la transferencia antes de ACTUALIZAR.

Al ACTUALIZAR solicitará confirmar la TRANSFERENCIA. Indicar con el mouse que SI.

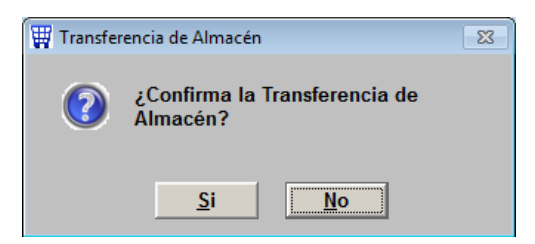

Luego enviará un nuevo mensaje indicando que se ha generado un ARCHIVOy nos indica el NOMBRE y la RUTA donde ha guardado el archivo.

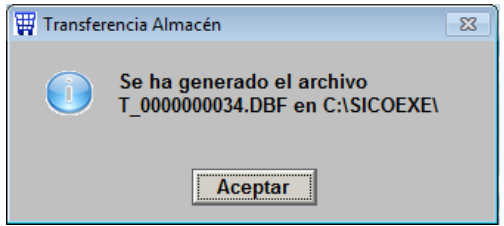

Esto es porque al ACTUALIZAR la transferencia se ha DESMARCADO el check de NOTA DE INGRESO, por lo tanto ahora sólo a generado una salida del ALMACEN ORIGEN, y NO ha ingresado nada en el almacén destino, y lo que hizo a cambio fue generar en la carpeta SICOEXE un archivo conteniendo la información del ingreso.

Busquemos el archivo para verificar, el archivo se llama T\_0000000034

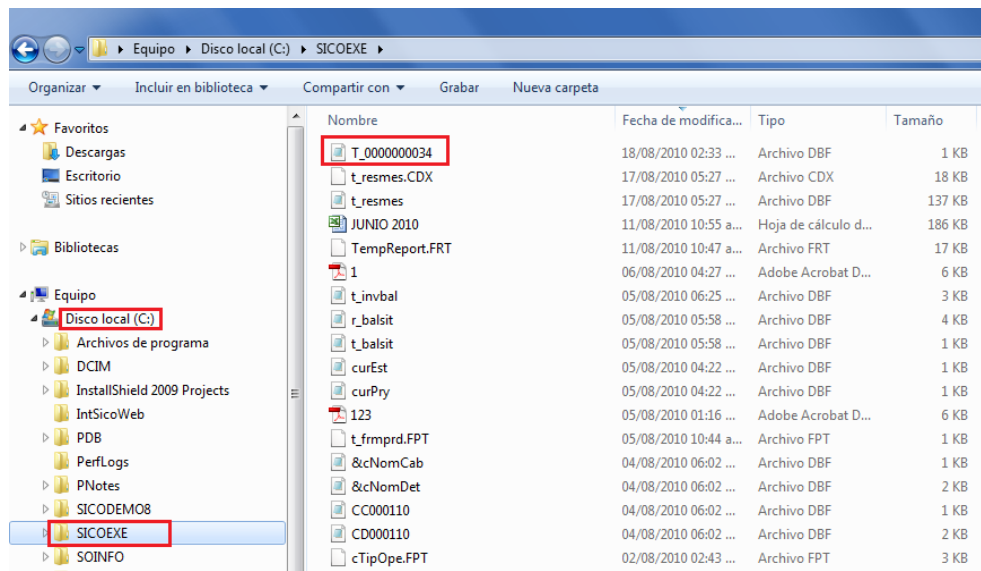

Este archivo debemos ENVIARLO por correo a la tienda o local de DESTINO, el usuario del otro local debe descargar este archivo y guardarlo también en la carpeta C:\SICOEXE de su máquina. Ahora para que el usuario de DESTINO pueda recibir los productos debe hacer lo siguiente: Ingresar a

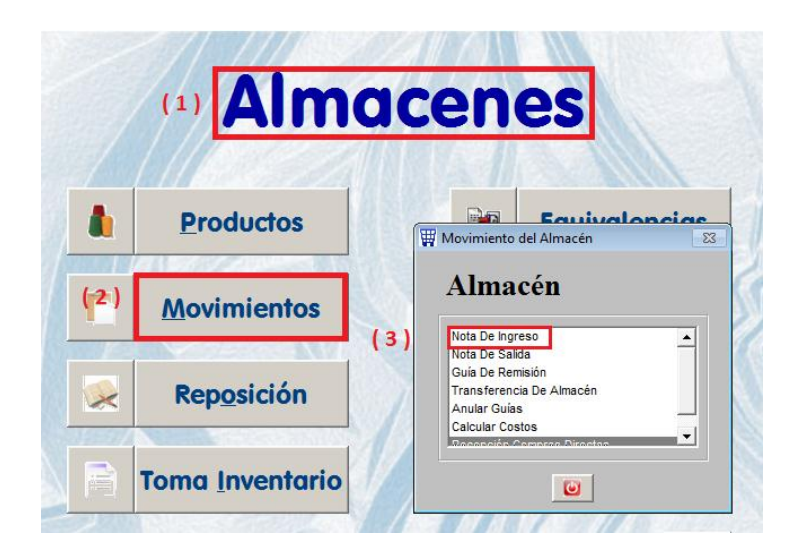

Elegir el tipo de movimiento "TRANSF. ENTRE ALMACENES", se activará un campo en la parte inferior para que coloquen el número del archivo de transferencia recibido.

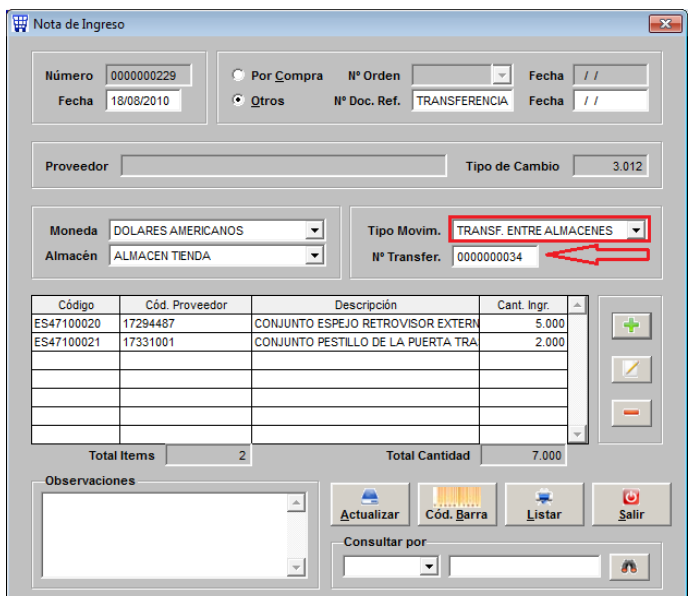

Esto hará que en el detalle se muestren los productos que nos han TRANSFERIDO, debemos ACTUALIZAR para confirmar que estamos recibiendo conforme los productos.